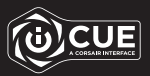

# HARPOON RGB PRO

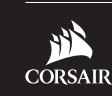

PHONE: (888) 222-4346

SUPPORT: support.corsair.com

BLOG: corsair.com/blog

FORUM: forum.corsair.com

YOUTUBE: youtube.com/corsairhowto

© 2018-2021 CORSAIR MEMORY, Inc. All rights reserved. CORSAIR and the sails logo are registered trademarks in the United States and/or other countries. All other trademarks are the property of their respective owners. Product may vary slightly from those pictured. 49-002246 AA

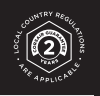

# WEB: corsair.com<br>PHONE: (388) 222-4346 FORUM: forum.corsair.com<br>SUPPORT: support corsair.com

Comfort FPS/MOBA Gaming Mouse

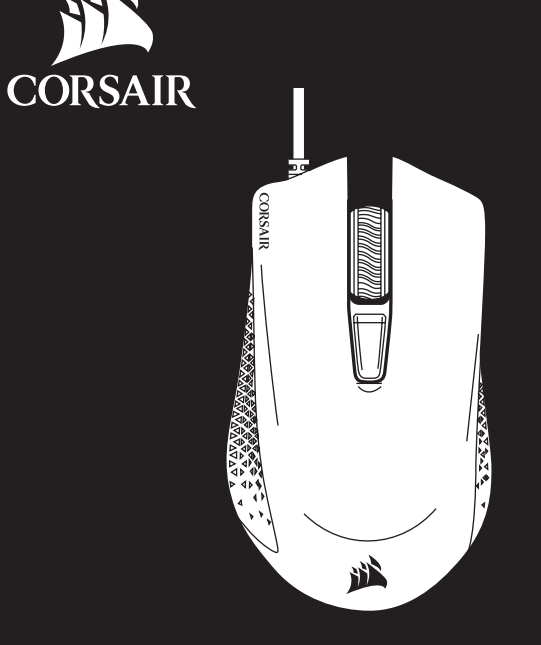

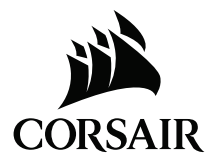

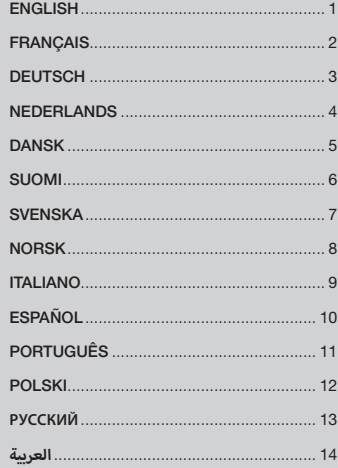

#### GETTING TO KNOW YOUR MOUSE PRÉSENTATION DE LA SOURIS

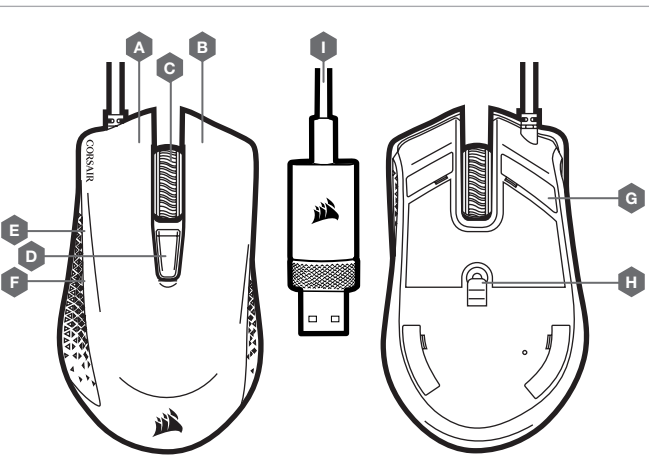

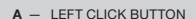

- B RIGHT CLICK BUTTON
- C MIDDLE CLICK BUTTON
- D DPI CYCLE BUTTON
- E FORWARD BUTTON
- F BACKWARD BUTTON
- G PTFE GLIDE PADS
- H OPTICAL GAMING SENSOR
- I USB CONNECTION CABLE
- A BOUTON CLIC GAUCHE
- **B** BOUTON CLIC DROIT

D F E

- C BOUTON CLIC DU MILIEU
- D BOUTON CYCLE DPI
- E BOUTON SUIVANT
- F BOUTON PRÉCÉDENT
- G PATINS EN PTFE
- H CAPTEUR GAMING OPTIQUE
- I CÂBLE DE CONNEXION USB

#### SETTING UP YOUR MOUSE

- > Turn on your computer and connect the mouse to available USB 2.0 or USB 3.0 port on your computer.
- > Download the iCUE software from www.corsair.com/downloads.
- > Run the installer program and follow instructions for installation.

#### CONFIGURATION DE LA SOURIS

> Allumez votre ordinateur et branchez la souris sur un port USB 2.0 ou USB 3.0 disponible de votre ordinateur.

I

 $\Box$ 

> Téléchargez le logiciel iCUE sur www.corsair.com/downloads.

A B C

> Exécutez le programme d'installation et suivez les instructions d'installation.

G

H

#### $1$

#### KENNENLERNEN DER MAUS

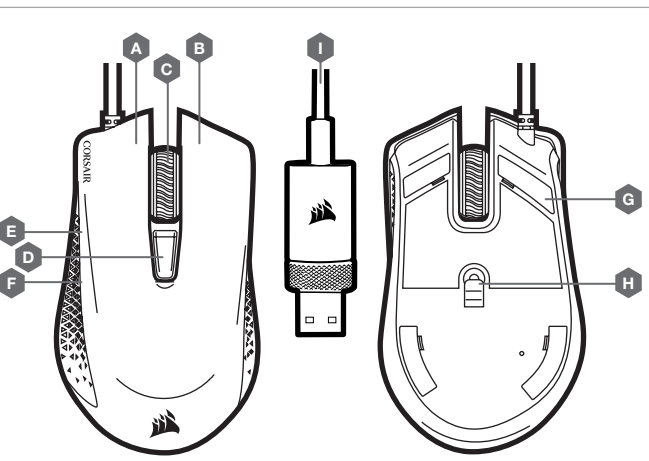

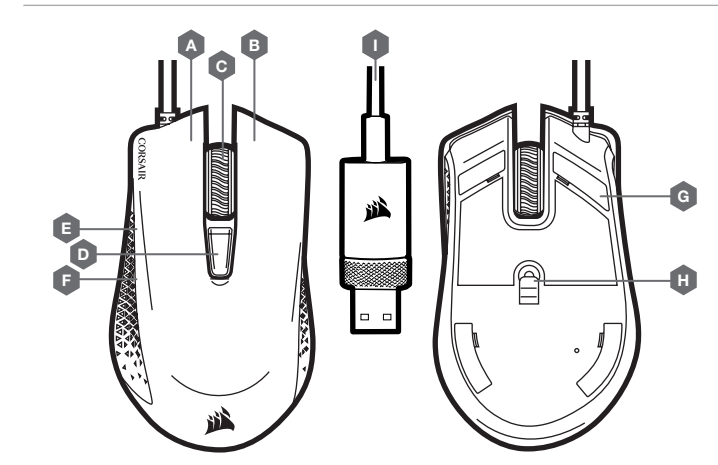

- $A = IINEEMA IISTASTE$
- B RECHTE MAUSTASTE
- C MITTLERE MAUSTASTE
- D DPI-DURCHLAUF-TASTE
- E VORWÄRTS-TASTE
- F RÜCKWÄRTS-TASTE
- G PTFE-GLEITFÜSSE
- H OPTISCHER GAMING-SENSOR
- I USB-VERBINDUNGSKABEL
- A LINKERMUISKNOP
- B RECHTERMUISKNOP

DE MUIS LEREN KENNEN

- C MIDDELSTE MUISKNOP
- D DPI-SCHAKELKNOP
- E VOORUITKNOP
- F ACHTERUITKNOP
- G PTFE GLIDE-PADS
- H OPTISCHE GAMINGSENSOR
- I USB-KABEL

#### EINRICHTEN DER MAUS

- > Schalten Sie Ihren Computer ein, und schließen Sie die Maus an einen USB-2.0- oder USB-3.0-Anschluss Ihres Computers an.
- > Laden Sie die iCUE-Software von www.corsair.com/downloads herunter.
- > Führen Sie das Installationsprogramm aus, und befolgen Sie die Installationsanweisungen.

#### DE MUIS INSTELLEN

- > Zet uw computer aan en sluit de muis aan op een beschikbare USB 2.0- of USB 3.0-poort van de computer.
- > Download de iCUE-software van www.corsair.com/downloads.
- > Voer het installatieprogramma uit en volg de instructies voor de installatie op.

#### $\frac{1}{3}$   $\frac{1}{4}$

#### **LÆR DIN MUS AT KENDE**

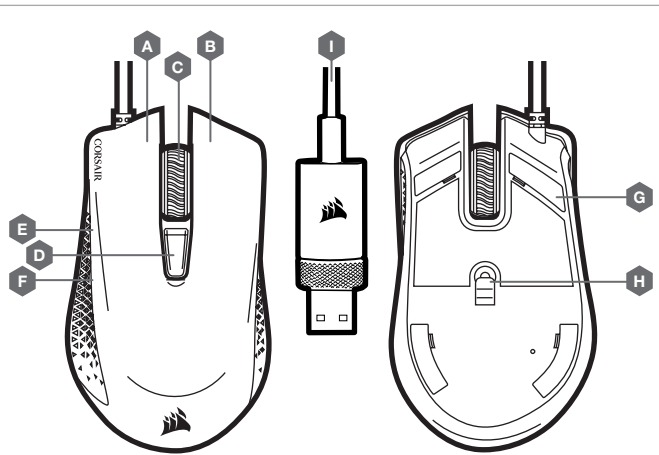

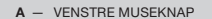

- $B HØJRE MUSEKNAP$
- C MELLEMSTE MUSEKNAP
- $D -$  KNAP TIL SKIFT AF DPI
- $E FREMAD-KNAP$
- $F TILBAGE-KNAP$
- $G PTFE-GLIDEPUDER$
- H OPTISK GAMING-SENSOR
- $I -$  USB-KABEL
- $A VASFN PAINIKF$
- $B O$  IKEA PAINIKE
- C KESKIPAINIKE
- $D DPI-SYKLIPAINIKE$  $E - ETEEN-PAINIKE$
- $F TAAKSE-PAINIKF$ G - PTFE-LIUKUPALAT  $H -$  OPTINEN PELIANTURI
- 
- I USB-LIITÄNTÄKAAPELI

- **KONFIGURATION AF MUSEN**
- > Tænd for computeren, og forbind musen til en ledig USB 2.0- eller USB 3.0-port på computeren.
- > Download iCUE-softwaren fra www.corsair.com/downloads.
- > Kør installationsprogrammet, og følg installationsvejledningen.

#### **HIIREN KÄYTTÖÖNOTTO**

- > Käynnistä tietokone ja liitä hiiri vapaaseen USB 2.0- tai USB 3.0 -liitäntään tietokoneessasi.
- > Lataa iCUE-ohjelmisto osoitteesta www.corsair.com/downloads.
- > Käynnistä asennusohjelma ja noudata asennusohjeita.

#### **TUTUSTU HIIREESI**

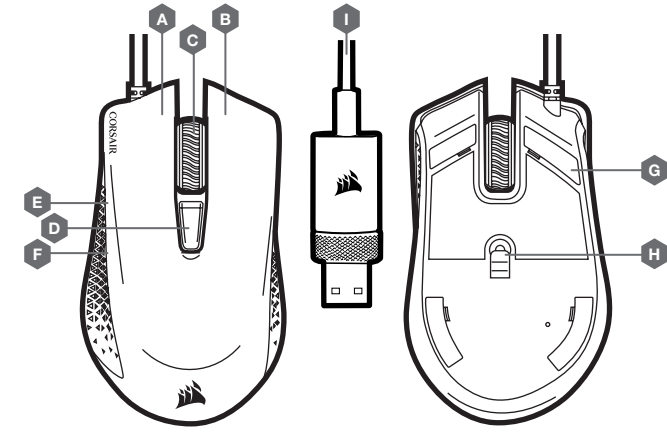

#### LÄR KÄNNA DIN MUS BLI KJENT MED MUSEN DIN

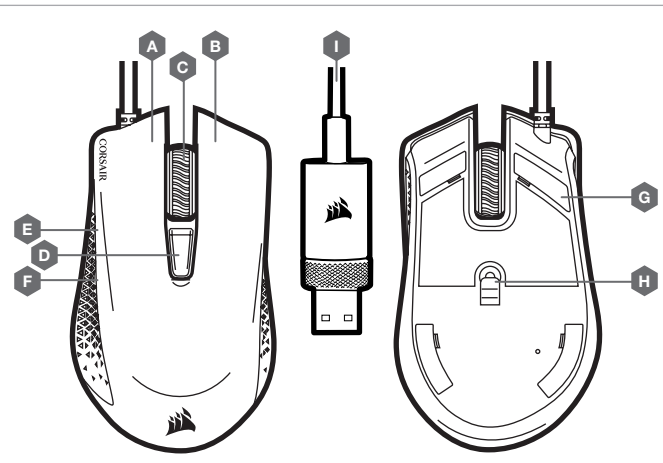

- A VÄNSTERKNAPP
- B HÖGERKNAPP
- C MITTENKNAPP
- D DPI-CYKELKNAPP
- E FRAMÅTKNAPP
- F BAKÅTKNAPP
- G PTFE-GLIDDYNOR
- H OPTISK GAMINGSENSOR
- I USB-ANSLUTNINGSKABEL
- A VENSTREKLIKK-KNAPP
- B HØYREKLIKK-KNAPP
- C MIDTKLIKK-KNAPP
- D DPI CYCLE-KNAPP
	-
- E FOROVER-KNAPP
- F BAKOVER-KNAPP
- G PTFE-GLIDEPUTER
- H OPTISK SPILLSENSOR
- I USB-TILKOBLINGSKABEL

#### KONFIGURERA DIN MUS

- > Slå på datorn och anslut musen till en ledig USB 2.0- eller 3.0-port på datorn.
- > Hämta programmet iCUE från www.corsair.com/downloads.
- > Kör installationsprogrammet och följ installationsanvisningarna.

#### OPPSETT AV MUSEN

D F E

- > Slå på datamaskinen og koble musen til en tilgjengelig USB 2.0- eller USB 3.0-port på datamaskinen.
- > Last ned iCUE-programvaren fra www.corsair.com/downloads.

A B C

I

 $\Box$ 

> Kjør installasjonsprogrammet og følg instruksjonene for installasjon.

G

H

#### $7$

#### IL TUO MOUSE IN DETTAGLIO

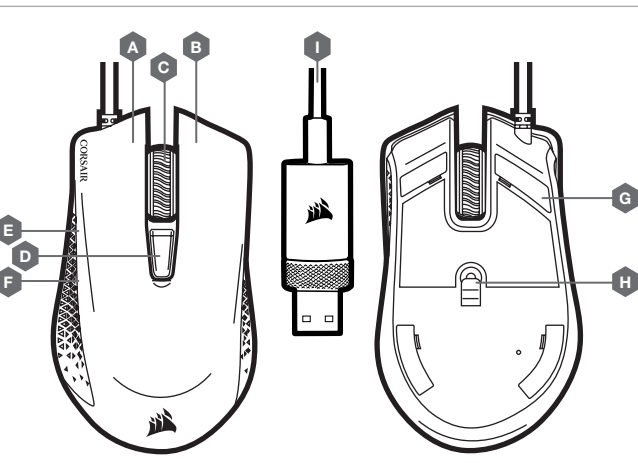

- A PULSANTE CLIC SINISTRO
- **B** PULSANTE CLIC DESTRO
- C PULSANTE CLIC CENTRALE
- D PULSANTE CICLO DPI
- E PULSANTE AVANTI
- F PULSANTE INDIETRO
- G BASI PER MOUSE IN PTFE
- H SENSORE OTTICO DA GAMING
- I CAVO COLLEGAMENTO USB
- A BOTÓN DE CLIC IZQUIERDO
- B BOTÓN DE CLIC DERECHO
- C BOTÓN DE CLIC CENTRAL
- D BOTÓN DE CICLO DE PPP
- E BOTÓN DE AVANCE

CONOZCA EL RATÓN

D F E

A B C

I

 $\Box$ 

- F BOTÓN DE RETROCESO
- G ALMOHADILLAS DE DESPLAZAMIENTO PTFE
- H SENSOR ÓPTICO PARA JUEGOS
- I CABLE DE CONEXIÓN USB

#### IMPOSTAZIONE DEL MOUSE

- > Accendi il computer e collega il mouse a una porta USB 2.0 o USB 3.0 disponibile sul computer.
- > Scarica il software iCUE dal sito www.corsair.com/downloads.
- > Esegui il programma di installazione e segui le istruzioni per l'installazione.

#### CONFIGURACIÓN DEL RATÓN

- > Encienda el ordenador y conecte el ratón a un puerto USB 2.0 o USB 3.0 disponible en el ordenador.
- > Descargue el software iCUE de www.corsair.com/downloads.
- > Ejecute el programa de instalación y siga las instrucciones.

#### ITALIANO ESPAÑOL

G

H

#### CONHECER O SEU RATO

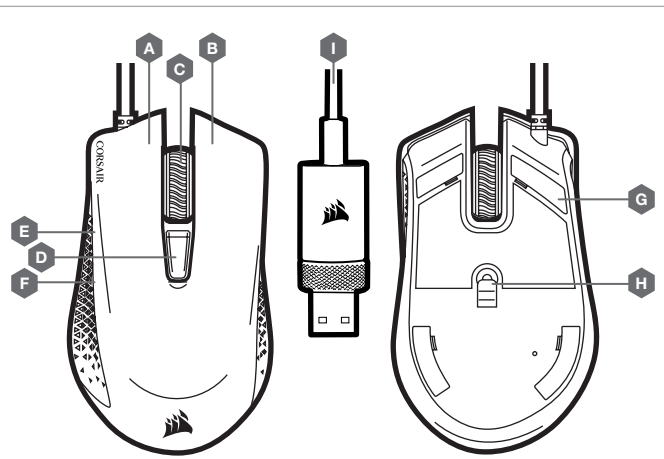

WYGLĄD MYSZY

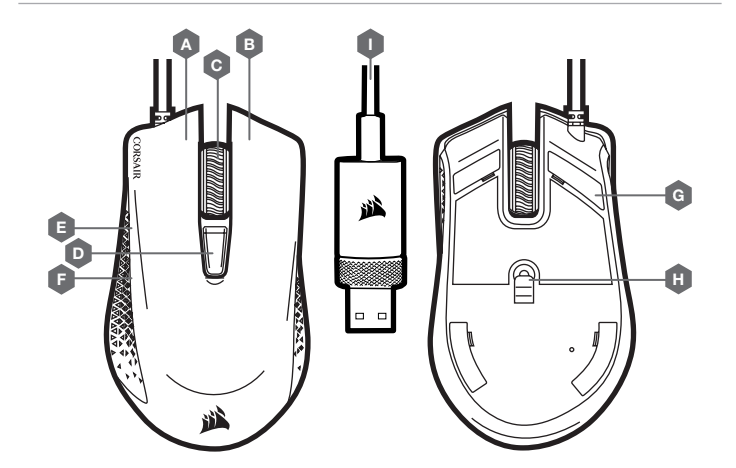

- A BOTÃO DE CLIQUE ESQUERDO
- B BOTÃO DE CLIQUE DIREITO
- C BOTÃO DE CLIQUE CENTRAL
- D BOTÃO DE CICLO DPI
- E BOTÃO PARA AVANÇAR
- F BOTÃO PARA RETROCEDER
- G ALMOFADAS DESLIZANTES DE PTFE
- H SENSOR ÓTICO PARA JOGO
- I CABO DE LIGAÇÃO USB
- A LEWY PRZYCISK KLIKANIA
- B PRAWY PRZYCISK KLIKANIA
- C ŚRODKOWY PRZYCISK KLIKANIA
- D PRZYCISK ZMIANY DPI
- E PRZYCISK DO PRZODU
- F PRZYCISK DO TYŁU
- G ŚLIZGACZE Z PTFE
- H CZUJNIK OPTYCZNY DO GIER
- I PRZEWÓD POŁĄCZENIOWY USB

- CONFIGURAR O SEU RATO
- > Ligue o computador e conecte o rato a uma porta USB 2.0 ou 3.0 disponível no computador.
- > Transfira o software iCUE a partir de www.corsair.com/downloads.
- > Execute o programa instalador e siga as instruções de instalação.

#### KONFIGURACJA MYSZY

- > Włącz komputer i podłącz mysz do gniazda USB 2.0 lub USB 3.0 w komputerze.
- > Pobierz oprogramowanie iCUE z www.corsair.com/downloads.
- > Uruchom program instalacyjny i postępuj zgodnie z instrukcjami instalacji.

## **َّ تعرف على الماوس МЫШЬЮ С ЗНАКОМСТВО**

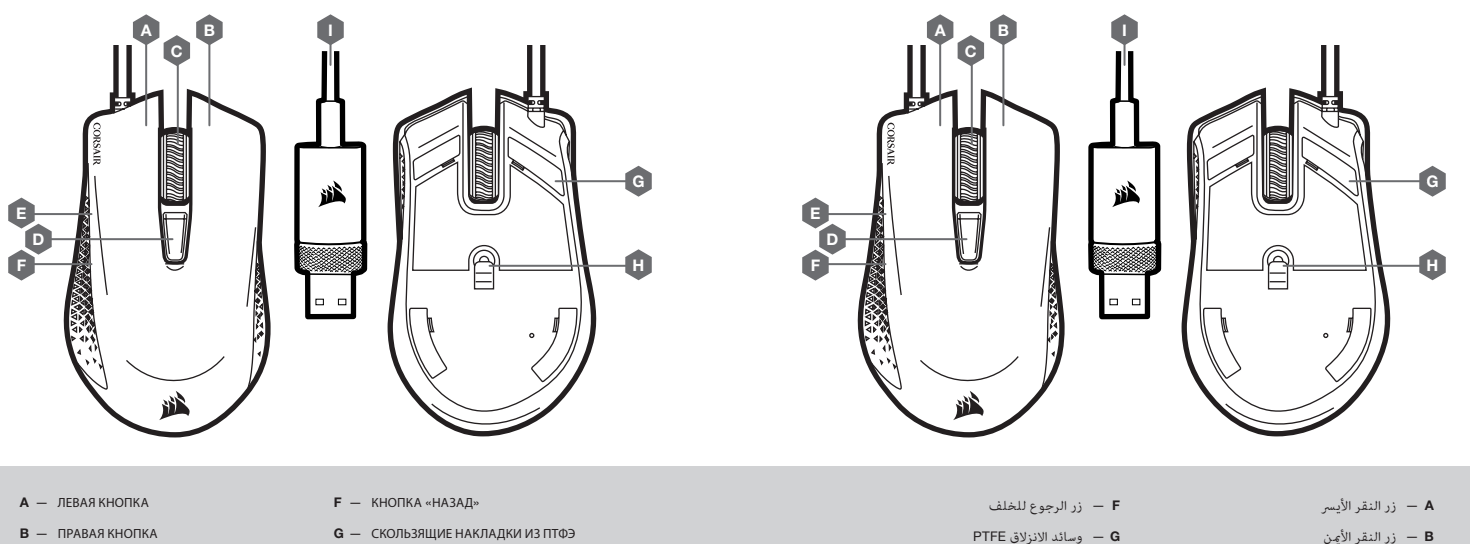

- C СРЕДНЯЯ КНОПКА
- D КНОПКА ЦИКЛИЧЕСКОЙ СМЕНЫ DPI
- E КНОПКА «ВПЕРЕД»
- G СКОЛЬЗЯЩИЕ НАКЛАДКИ ИЗ ПТФЭ
- H ОПТИЧЕСКИЙ ИГРОВОЙ ДАТЧИК
- I СОЕДИНИТЕЛЬНЫЙ USB-КАБЕЛЬ

## **إعداد املاوس МЫШИ НАСТРОЙКА**

- > Включите компьютер и подключите мышь к имеющемуся на ПК порту USB 2.0 или USB 3.0.
- > Скачайте программное обеспечение iCUE по ссылке www.corsair.com/downloads.
- > Запустите программу установки и следуйте инструкциям.
- > شغّل الكمبيوتر، وصِل الماوس منفذ USB 2.0 أو USB 3.0 المتاح على الكمبيوتر لديك.
	- .www.corsair.com/downloads منiCUE برنامج نزل ّ<sup>&</sup>lt;
		- > شغّل برنامج المثبت، واتبع تعليمات التثبيت.

زر النقر الأوسط  $-$ D — زر دورة DPI E — زر التقدم لألمام

ط — مستشعر الألعاب البصري I — كابل توصيل USB